## Payroll

# R. Reports Menu: M. State Unemployment Report

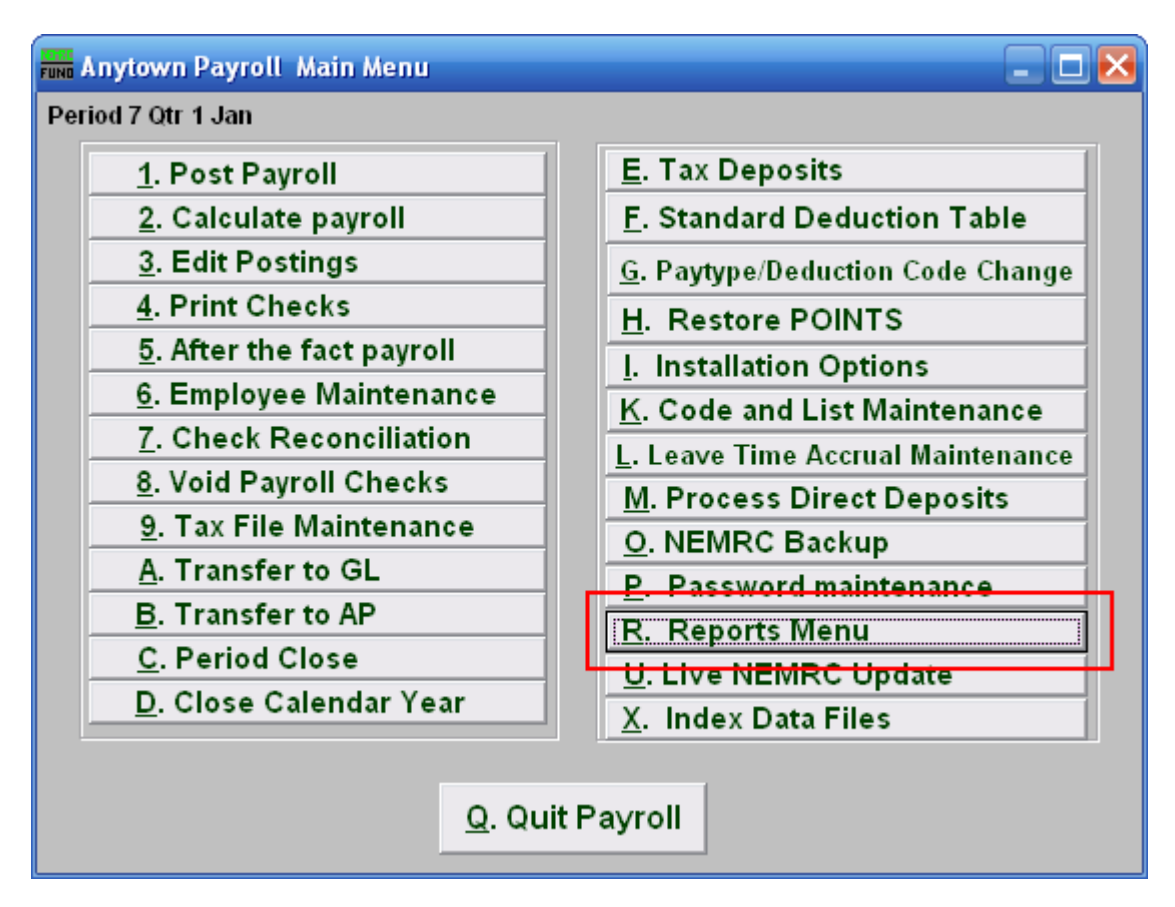

Click on "R. Reports Menu" off the Main Menu and the following window will appear:

### Payroll

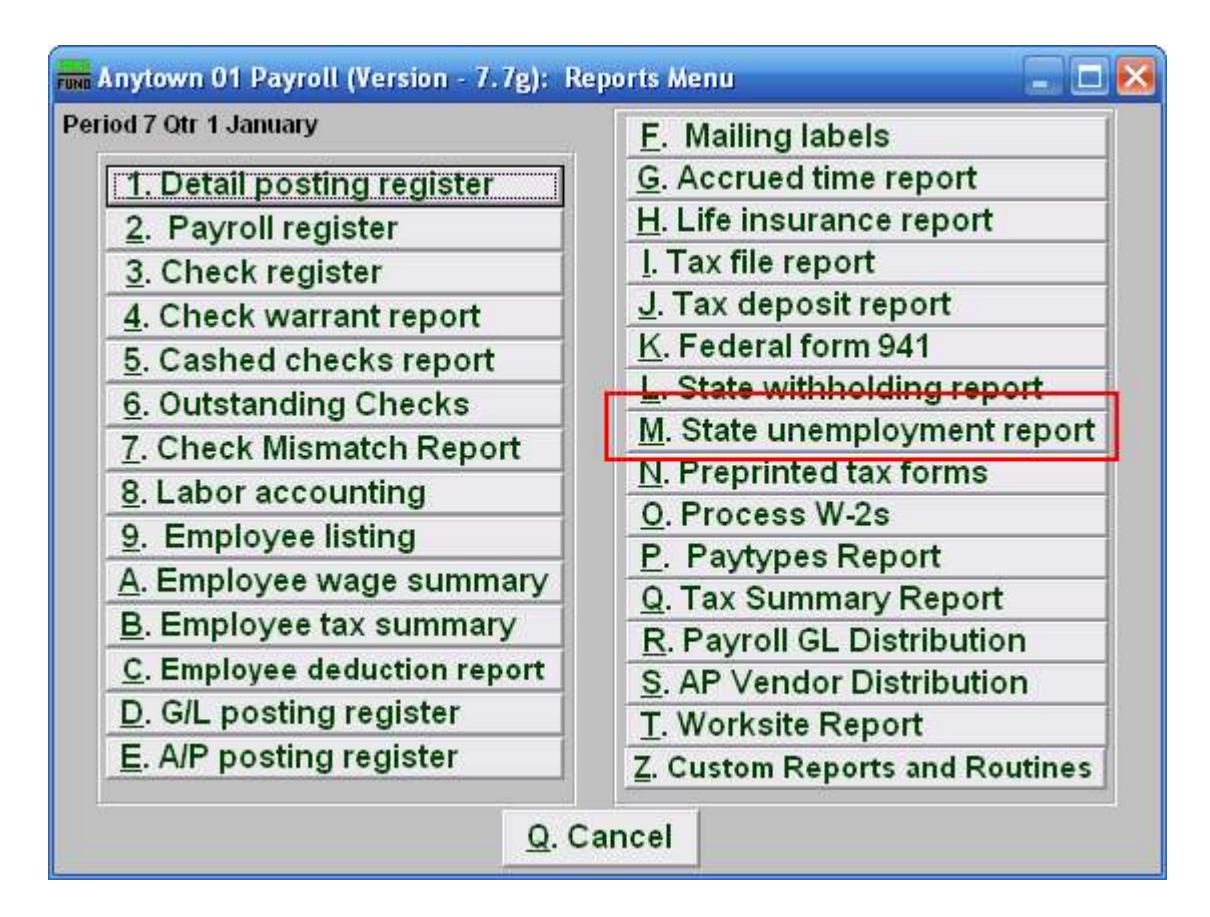

Click on "M. State unemployment report" on the Reports Menu and the following window will appear:

### Payroll

### State Unemployment Report

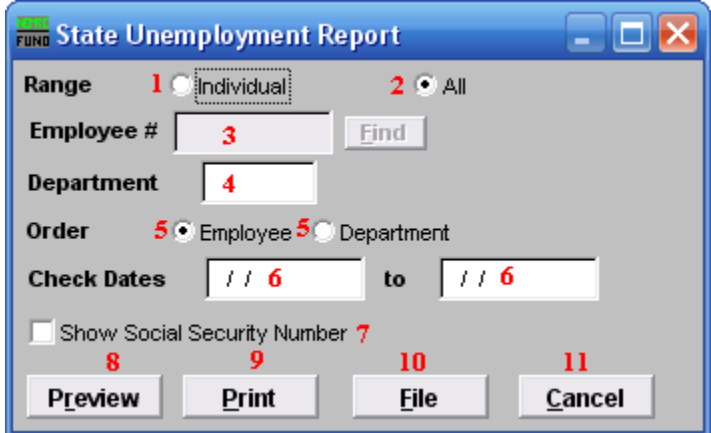

- **1. Range: Individual:** Click "Individual" if you want this report to be for an Individual Employee.
- 2. Range: All: Click "All" if you want this report to be for All Employees.
- 3. Employee #: This option is only available if you chose "Individual" for range. Select the Employee number for the employee that this report is for.
- 4. Department: This option is only available if you chose "All" for range. Select the Department that you want this report to be for.
- 5. Order: This option is only available if you chose "All" for range. Click the option for the order that you want this report to be in: "Employee" to list by Employee; "Department" to list by Department.
- 6. Check Dates: Enter the beginning and ending date range for the checks to report.
- **7.** Show Social Security Number: Sometimes when submitting this report to the state the social security number must appear.
- 8. Preview: Click this button to preview this report. Refer to GENERAL PREVIEW for more information.
- **9. Print:** Click this button to print this report. Refer to GENERAL PRINTING for more information.
- 10. File: Click this button to save this report on this computer. Refer to GENERAL FILE for more information.
- 11. Cancel: Click "Cancel" to cancel and return to the previous menu.

#### NEMRC Page 3 of 3